## MANUÁL REGISTRACÍ PRO HOSPODY NA GAMBRINUS CUP

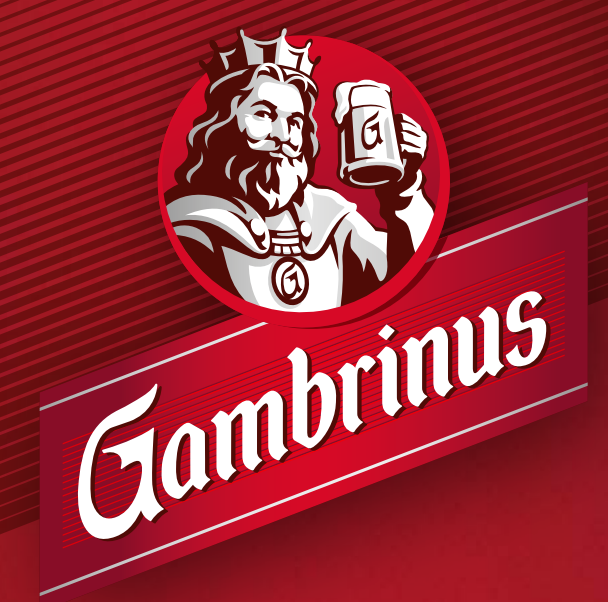

**POUZE PRO STARŠÍ 18 LET** www.napivosrozumem.cz

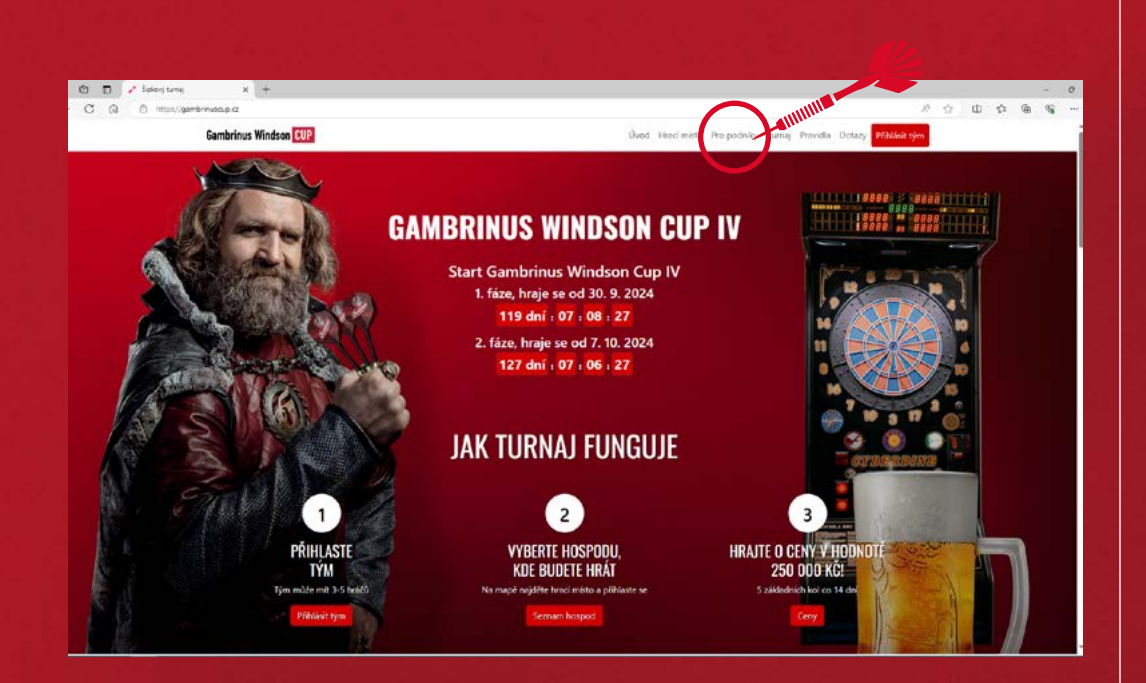

 $\bf{l.}$  Na webových stránkách gambrinuscup.cz jděte do  $\bf{2.}$ sekce "Pro podniky".

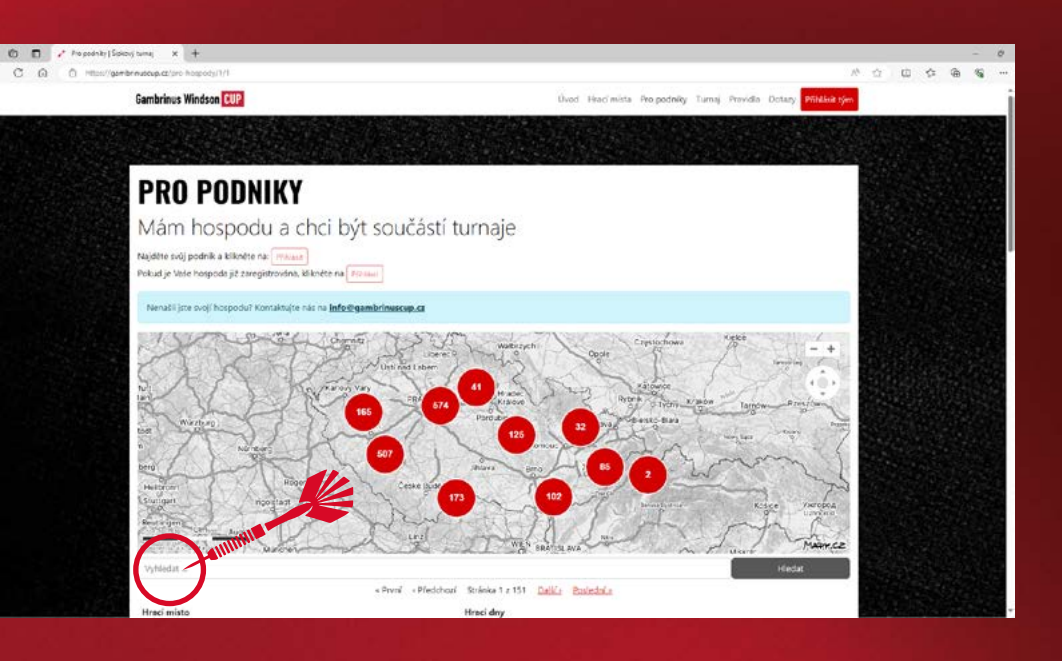

Pod mapou naleznete seznam všech hospod, kde najděte tu svoji (můžete použít vyhledávací okno, kde napište název nebo adresu) a klikněte na **"Zaregistrovat hospodu"**.

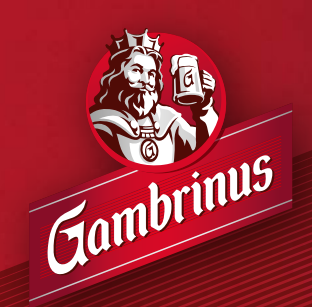

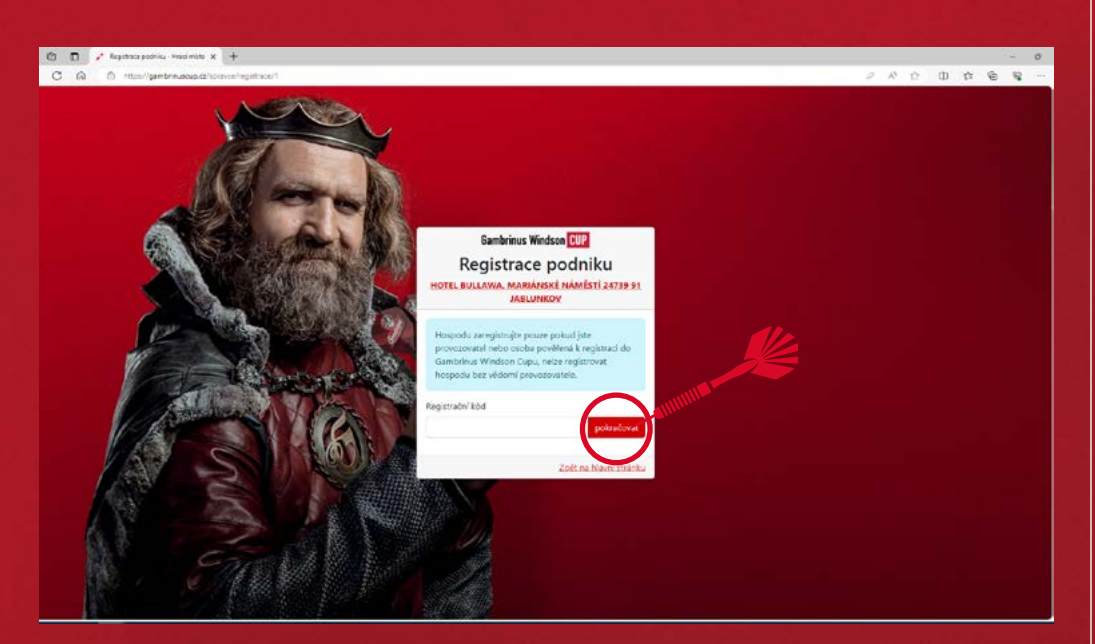

Otevře se registrační stránka, kde je potřeba vyplnit **3.** Otevře se registrační stránka, kde je potřeba vyplnit de potřeba vyplnit de potřeba vyplnit de  $\boldsymbol{A}$ . zástupce. Pokud jste ho neobdrželi, napište nám na: **info@gambrinuscup.cz**

Po vyplnění a kliknutí na "pokračovat" se otevře okno pro registraci.

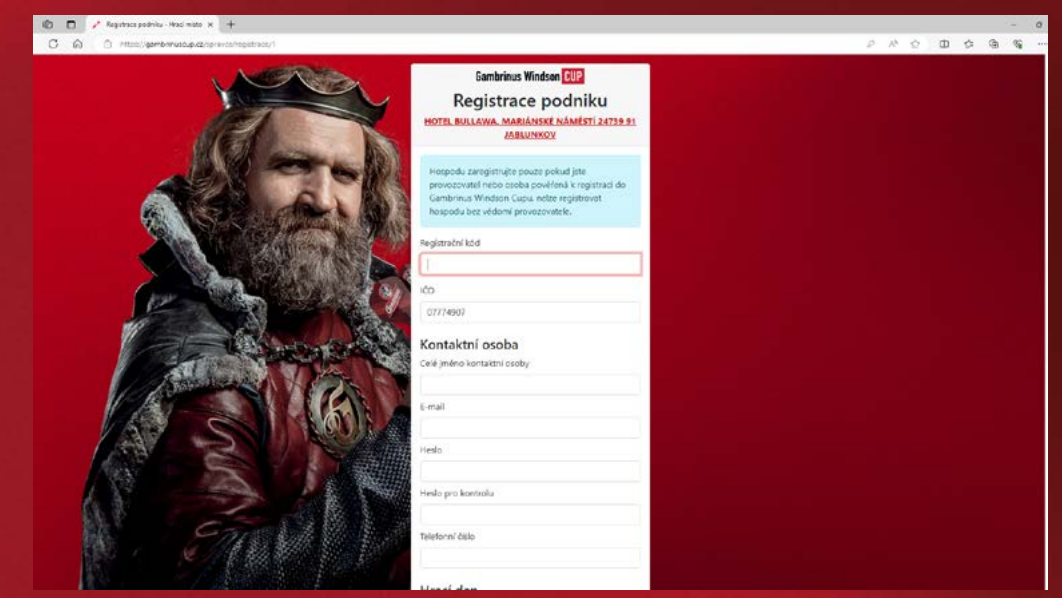

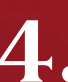

## První je třeba zkontrolovat IČO.

Níže vyplníte vaše jméno, e-mail, heslo a telefonní číslo.

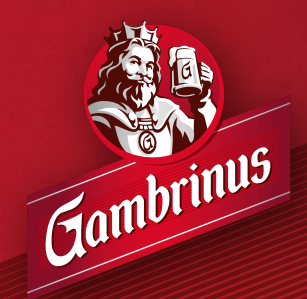

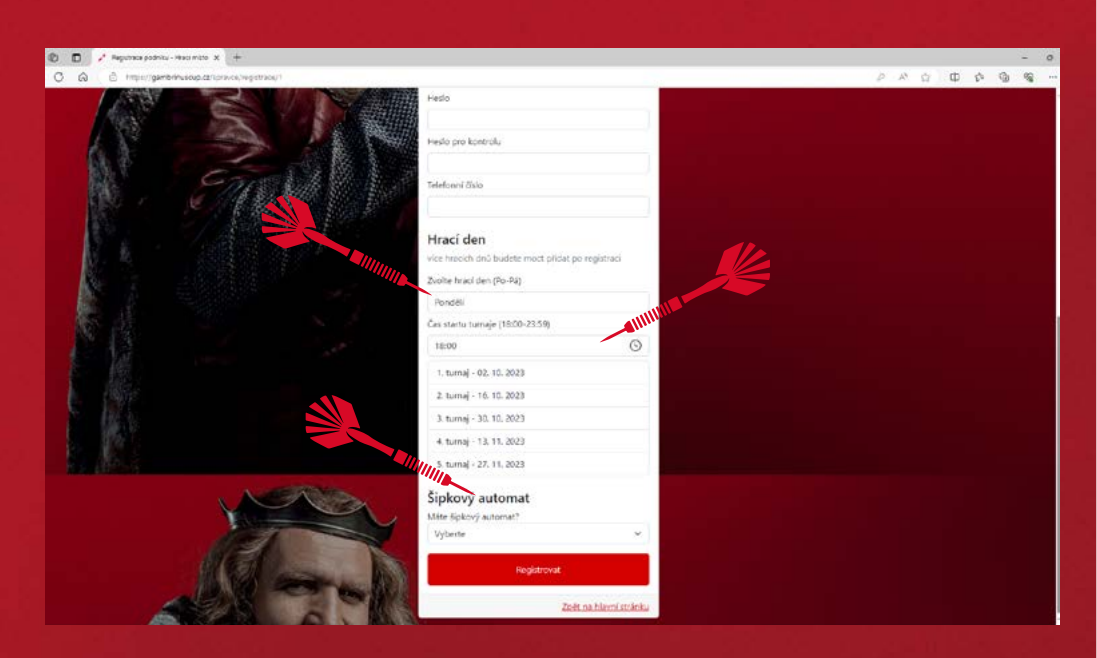

 $\bm{5}$ . Níže je potřeba vyplnit hrací den (pouze jeden, další  $\bm{6}$ . dny lze přidat až po registraci).

Dále je nutné vybrat čas startu turnaje – vždy se hraje ve stejný čas. Níže jsou dále dopočítány konkrétní dny turnajů.

Níže je potřeba vyplnit, jestli máte šipkový automat – pokud zvolíte "Ano" je třeba dále doplnit počet automatů a jestli máte zájem o polep automatu (branding).

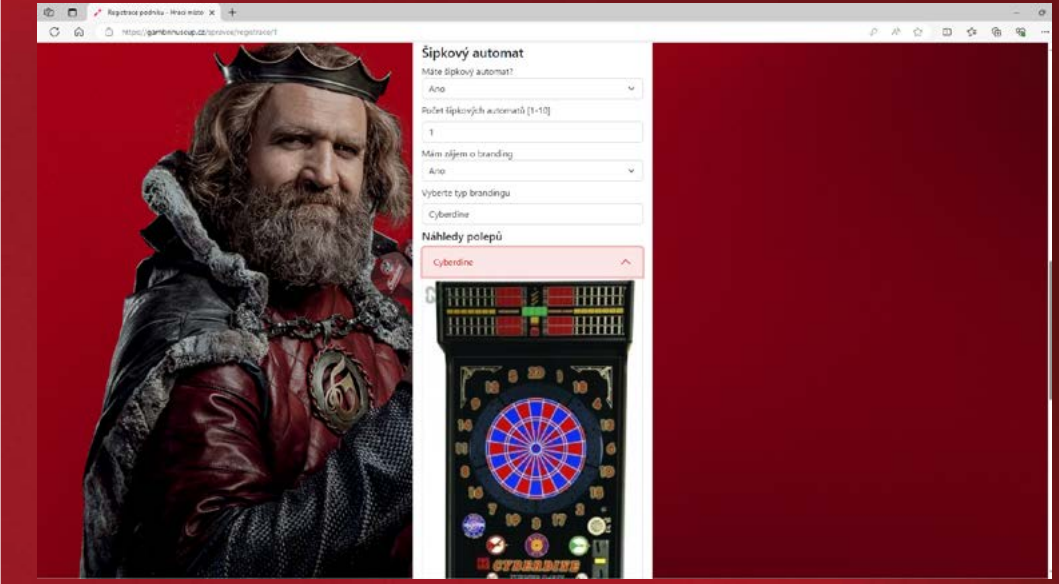

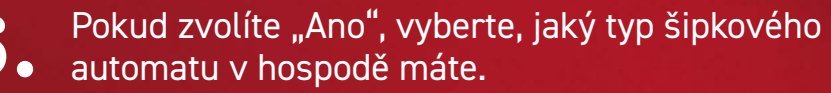

Na závěr klikněte na tlačítko "Registrovat".

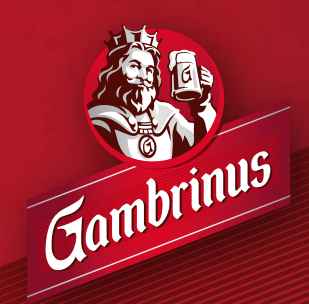

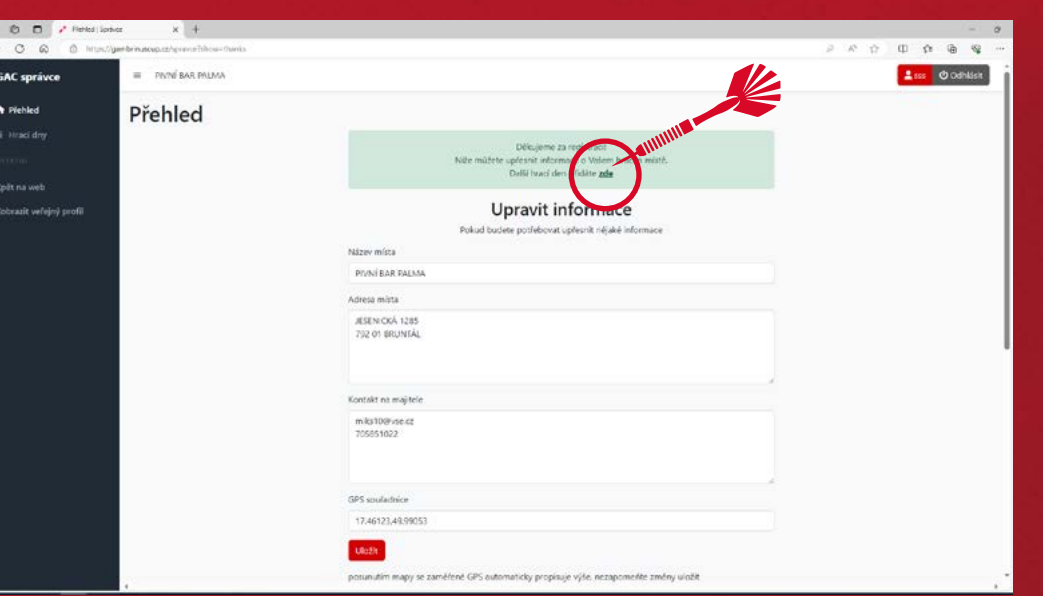

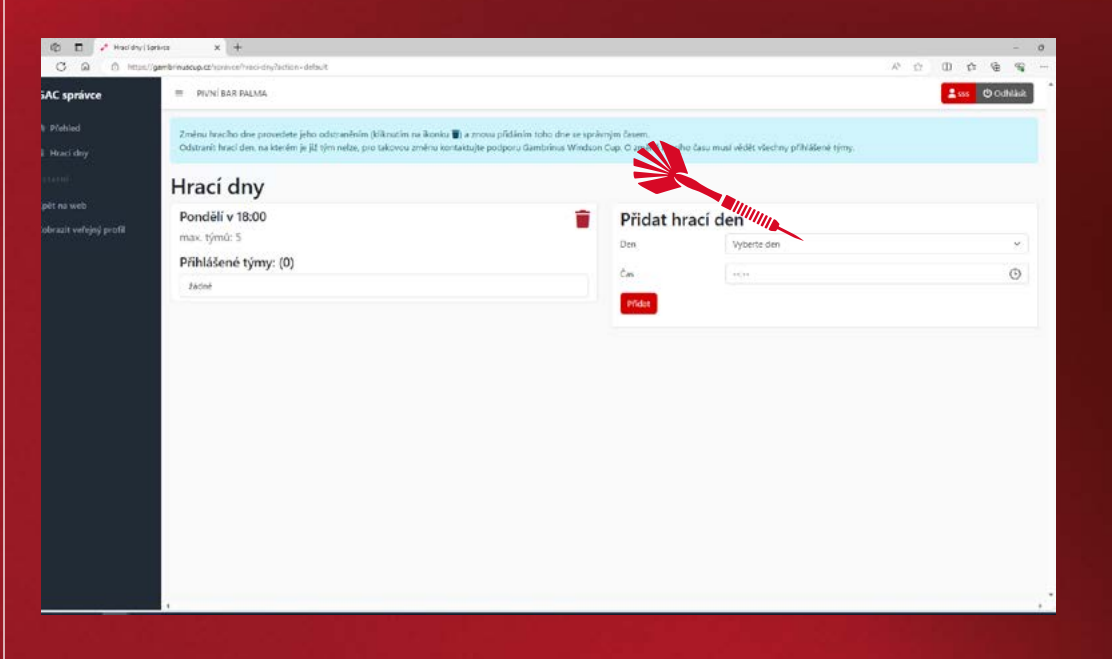

Po úspěšné registraci se dostanete do módu správce hracího místa. Zároveň vám přijde potvrzující e-mail na vámi vyplněnou e-mailovou adresu. Z roletky stačí vybrat den a čas. Kliknutím na tlačítko **7. 8. "Přidat"** se vytvoří nový hrací den.

První si zkontrolujte, zda jsou údaje o vaši hospodě zadány správně (údaje GPS prosím neupravujte).

V zeleném poli kliknutím na tlačítko "zde" můžete přidat další hrací dny.

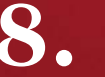

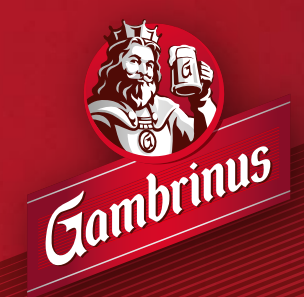

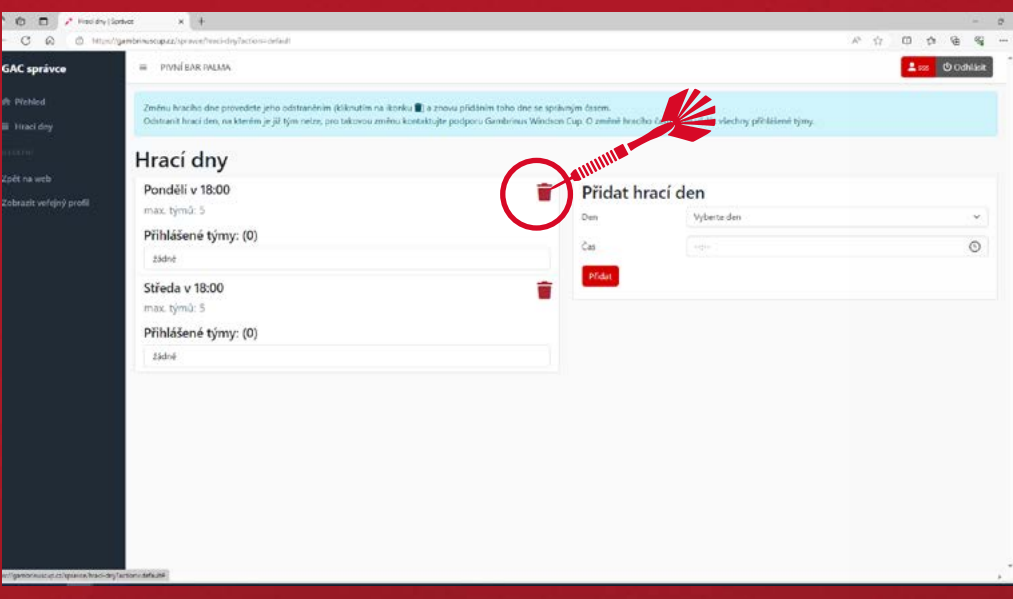

Pokud chcete některý z hracích dnů odstranit, stačí kliknout na symbol popelnice u konkrétního dne. **9.**

> Hrací den lze odstranit pouze za předpokladu, že na něm není nikdo registrovaný. Pokud potřebujete odstranit hrací den již s registrovaným týmem, kontaktujte prosím podporu na **info@gambrinuscup.cz**

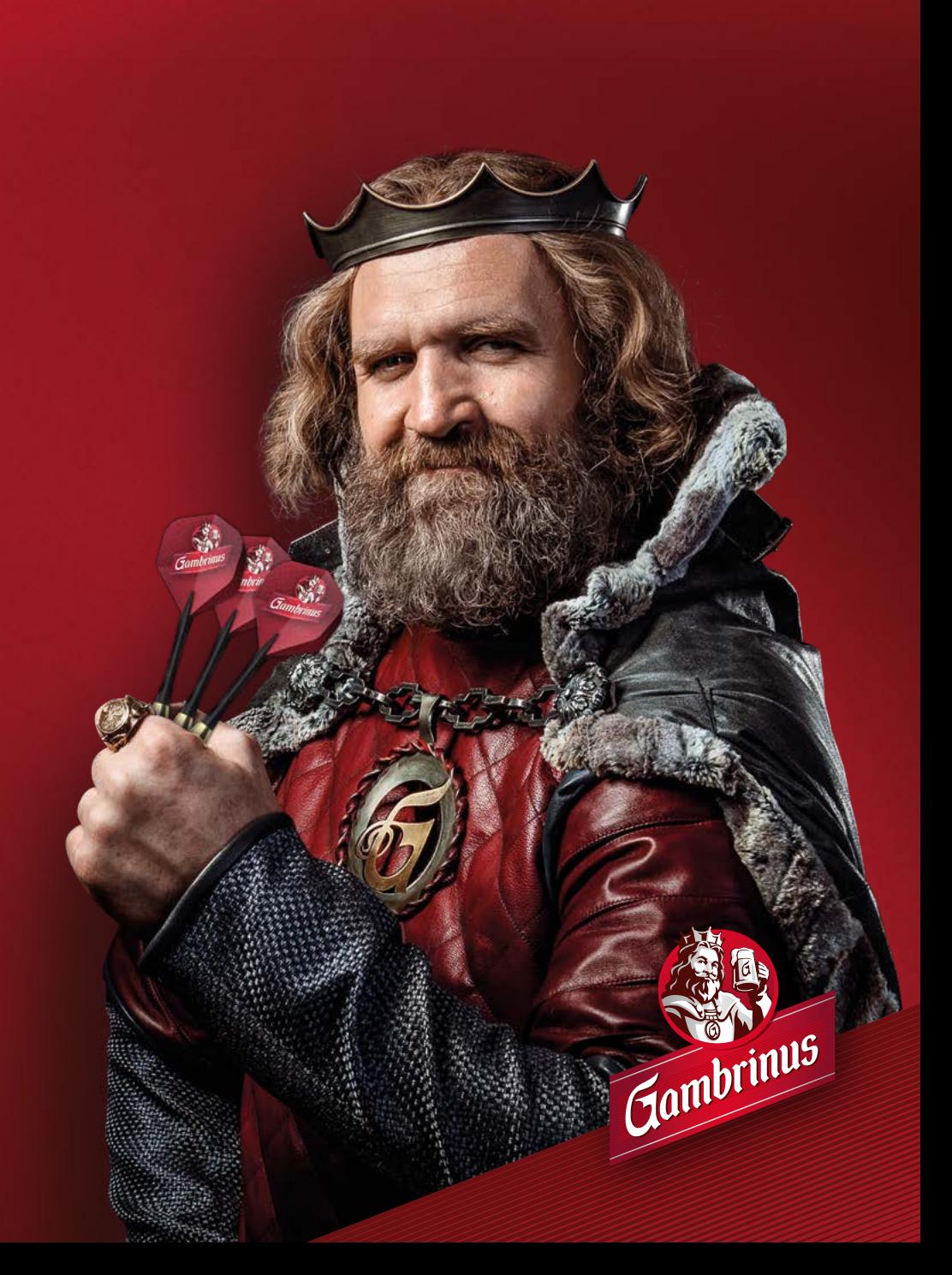